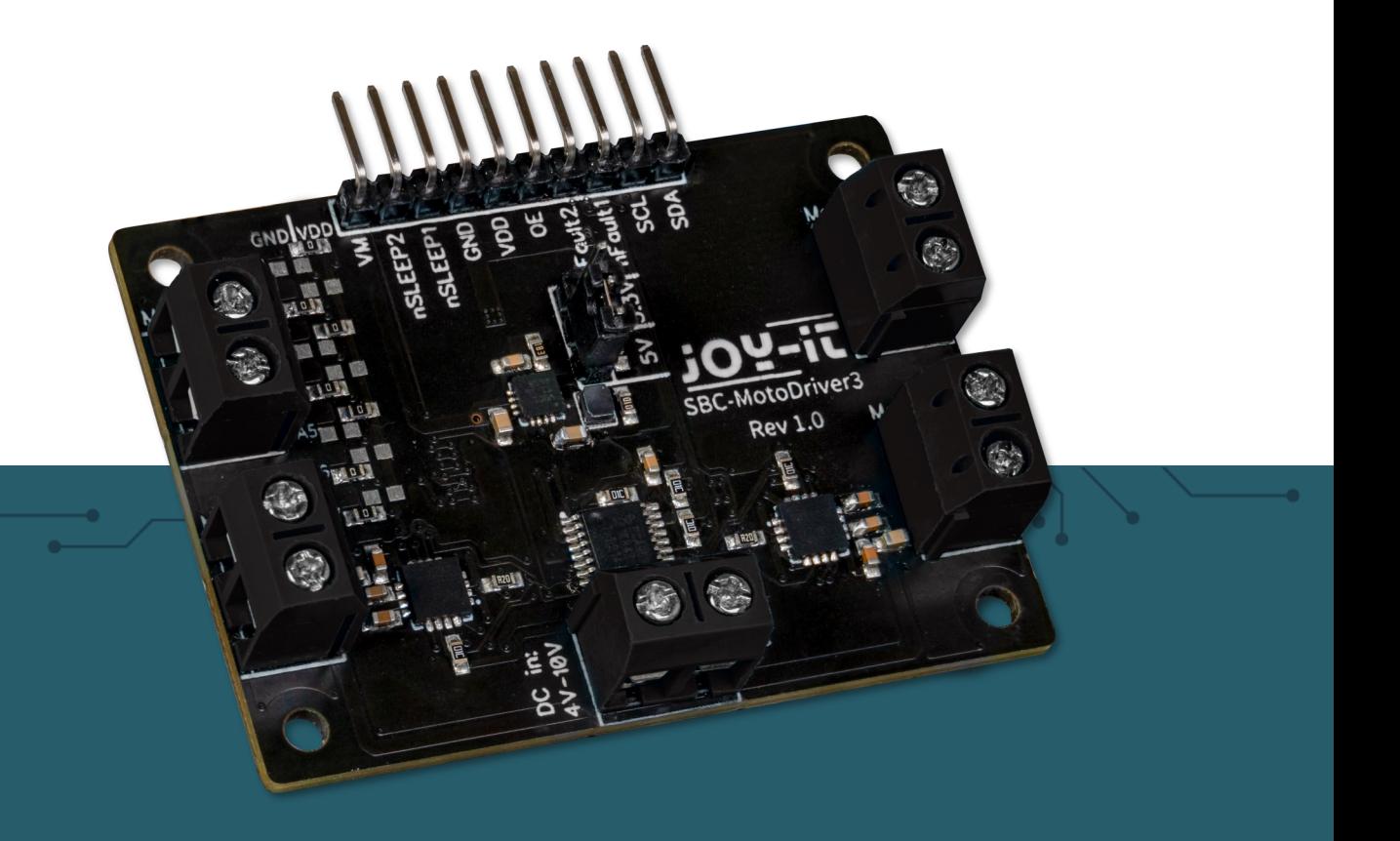

# **SBC-MOTODRIVER3**

Placa de acionamento do motor para motores DC e de passo

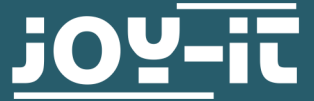

Joy-IT powered by SIMAC Electronics GmbH - Pascalstr. 8 - 47506 Neukirchen-Vluyn - www.joy-it.net

**Atenção! Este manual foi traduzido automaticamente, em caso de dúvida, consulte o manual em inglês ou contacte o nosso serviço de apoio ao cliente.**

**Todos os pedidos de apoio devem ser efectuados em alemão ou inglês.** 

# **ÍNDICE DE CONTEÚDOS**

- 1. [Informações gerais](#page-2-0)
- 2. [Alteração do endereço I](#page-2-0)<sup>2</sup>C
- 3. [Atribuição de pinos](#page-3-0)
- 4. [Utilizar com o Raspberry Pi](#page-5-0)<br>4.1 Ligação
	- 4.1 [Ligação](#page-5-0)<br>4.2 Instalaci
	- **[Instalação](#page-6-0)**
	- 4.3 [Utilização de motores passo a passo](#page-7-0)
- 5. [Utilizar com o Raspberry Pi Pico](#page-8-0)
	- 5.1 [Ligação](#page-8-0)
	- 5.2 [Instalação](#page-9-0)
	- [Exemplo de código](#page-8-0)
	- 5.4 [Utilização de motores passo a passo](#page-9-0)
- 6. Utilizar com o ARD-ONE-[C \(Compatível com Arduino\)](#page-10-0)
	- 6.1 [Ligação](#page-10-0)
	- 6.2 [Instalação](#page-11-0)
	- 6.3 [Exemplo de código](#page-11-0)
	- 6.4 [Utilização de motores passo a passo](#page-11-0)
- 7. [Utilizar com o micro:bit](#page-11-0)
	- 7.1 [Ligação](#page-11-0)
	- 7.2 [Instalação](#page-12-0)
	- 7.3 [Exemplo de código](#page-13-0)
	- 7.4 [Utilização de motores passo a passo](#page-13-0)
	- 7.5 [Emparelhar o micro:bit](#page-14-0)
- 8. [Outras informações](#page-16-0)
- 9. [Apoio](#page-16-0)

#### <span id="page-2-0"></span>**1. INFORMAÇÕES GERAIS**

Caro cliente,

Obrigado por ter escolhido o nosso produto. A seguir, mostramos-lhe o que deve ter em conta durante a colocação em funcionamento e a utilização.

Caso surja algum problema inesperado durante a utilização, não hesite em contactar-nos.

Com o MotoDriver3 tem a opção de controlar e fornecer energia a até quatro motores DC ou dois motores de passo. Os motores ligados são controlados através do chip PCA9634, que fornece uma interface I2C.

## **2. ALTERAÇÃO DO ENDEREÇO I2C**

Esta placa de acionamento do motor pode ser configurada para 128 endereços I2C possíveis. Estes podem ser seleccionados livremente, mas no curso seguinte é utilizado o endereço predefinido 0x15.

Na ilustração seguinte, pode ver quais as resistências que podem ser alteradas para mudar o endereço I2C da placa de acionamento do motor. Pode voltar a soldar estas resistências de A1 até A7 entre GND e VDD para obter diferentes endereços I2C.

Aqui, as posições das sete resistências podem ser traduzidas para um valor binário de 7 bits. Aqui tomamos o endereço padrão da placa de controlo do motor **0x15** que pode ser traduzido para **001 0101b**:

## **A1 = 1 | A2 = 0 | A3 = 1 | A4 = 0 | A5 = 1 | A6 = 0 | A7 = 0**

**Deve ter-se em atenção que nunca se deve alterar o endereço I2C durante o funcionamento, uma vez que isso pode levar a problemas imprevisíveis.**

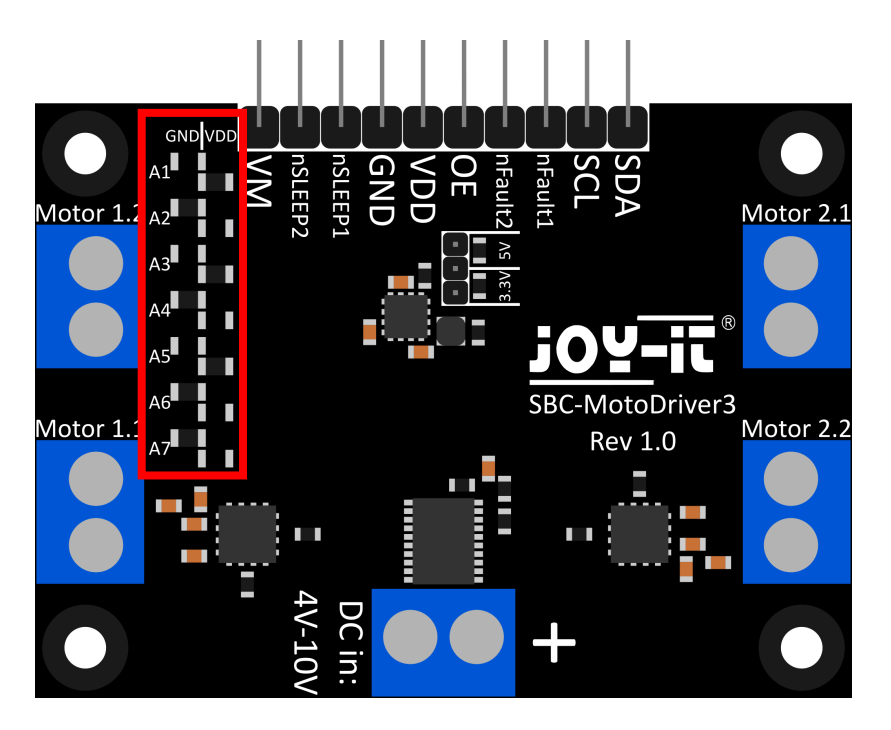

<span id="page-3-0"></span>Nesta secção, explicamos brevemente as funções dos pinos individuais.

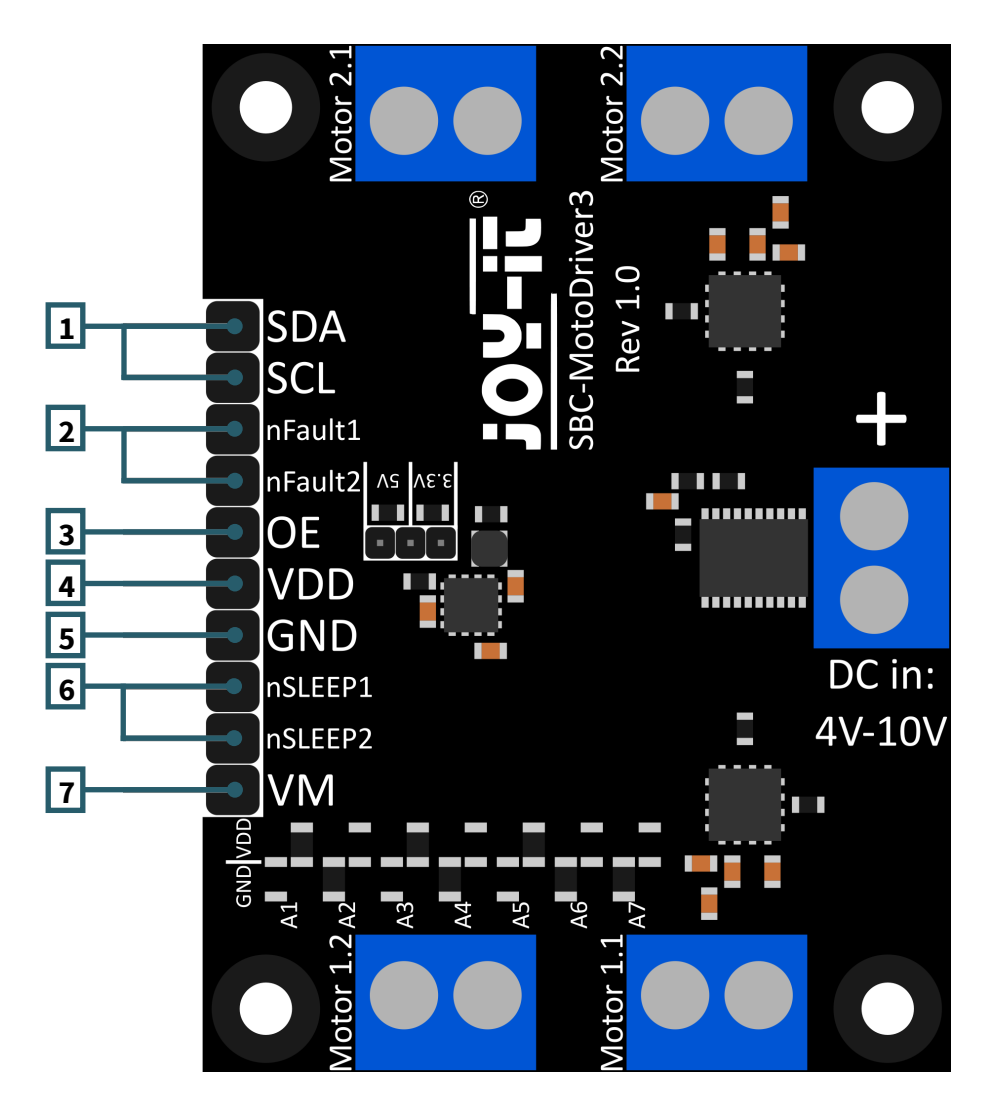

- 1. **SCL & SDA: Interface I2C.** Pinos para comunicação com o IC do condutor.
- 2. **nFalha1 & nFalha2: Pinos de estado dos accionadores do motor.** Emite um sinal lógico LOW se os accionadores do motor sobreaquecerem ou estiverem carregados com demasiada corrente, por exemplo.
- 3. **OE: Ativa a saída do CI do controlador.** Quando o pino é puxado para um sinal lógico BAIXO, a saída do IC do condutor é activada.
- 4. **VDD: Saída de tensão do conversor de tensão.** Este pino indica a tensão de saída do conversor de tensão integrado na placa. Aqui pode escolher entre 2 tensões através de um jumper na placa. 5V e 3.3V podem ser seleccionados aqui.
- 5. **GND: Ligação à terra.**
- 6. **nSLEEP1 & nSLEEP2: Ativa a saída dos controladores do motor.**  Quando estes pinos são puxados para um sinal lógico ALTO, as saídas dos controladores do motor são activadas e quando os pinos são puxados para um sinal lógico BAIXO, os controladores do motor entram no modo de suspensão de baixo consumo.
- 7. **VM: Saída da tensão do motor.** Este pino produz a tensão da entrada CC, que é utilizada para acionar os motores, como uma tensão utilizável.

Esta placa de acionamento do motor tem 5 terminais de parafuso.

Quatro deles têm a serigrafia "Motor 1.1 | Motor 1.2 | Motor 2.1 e Motor 2.2". Estes são os terminais para os motores. Aqui podem ser ligados 2 motores de passo ou 4 motores DC. O último terminal é a entrada de tensão para os controladores de motor e o transformador de tensão.

**É importante não ultrapassar a tensão máxima permitida da placa de acionamento do motor e selecionar os motores em conformidade, caso contrário a placa de acionamento do motor pode ser danificada.**

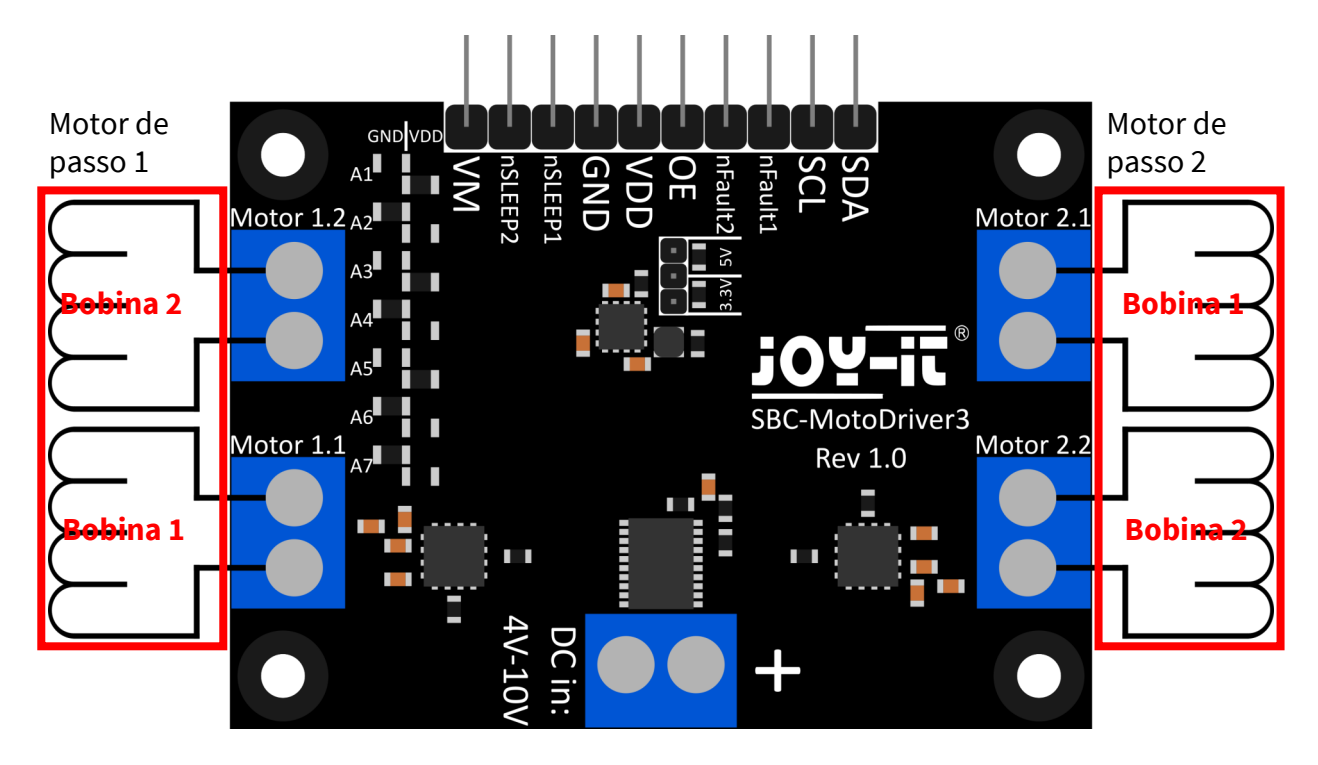

**Ligue os cabos das bobinas dos seus motores de passo à placa de controlo do motor, como indicado acima, para poder utilizá-los sem problemas.**

**O terminal "Motor 1.1" terá mais tarde o pino 0 e o pino 1 no software. O terminal "Motor 1.2" terá mais tarde o pino 2 e o pino 3 no software. O terminal "Motor 2.1" terá mais tarde o pino 4 e o pino 5 no software. O terminal "Motor 2.2" terá mais tarde o pino 6 e o pino 7 no software.**

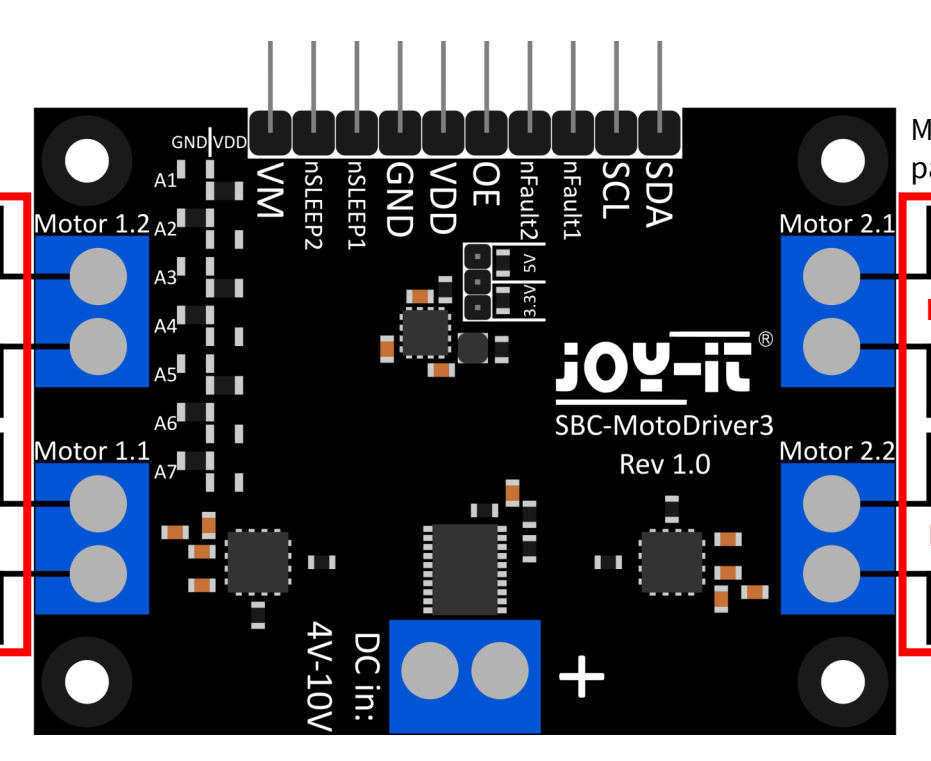

## <span id="page-5-0"></span>**4. UTILIZAR COM O RASPBERRY PI**

# 4.1 Ligação

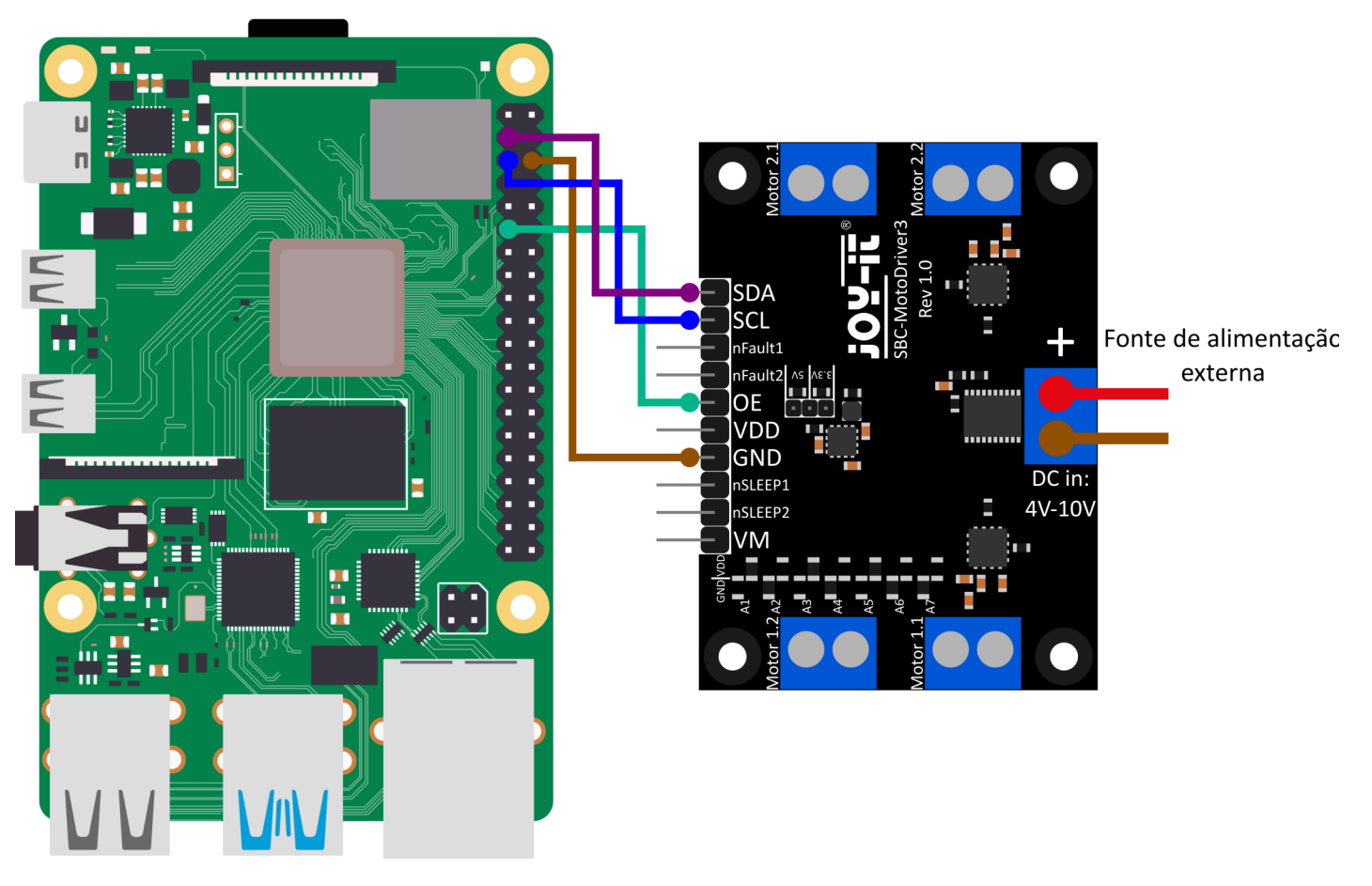

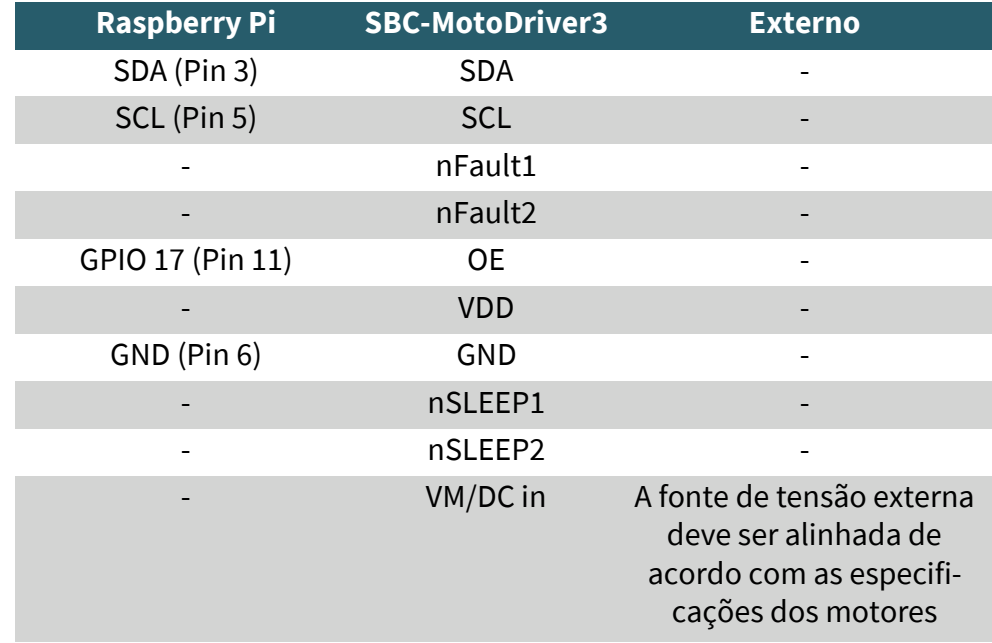

**Tenha em atenção que não pode ligar o VDD ao seu Raspberry Pi porque o conversor de tensão na placa só pode fornecer 1 ampere e o Raspberry Pi pode necessitar de mais de 1 ampere sob carga. Para evitar danificar os circuitos integrados do conversor de tensão e, consequentemente, toda a placa, aconselhamos a não ligar o VDD ao Raspberry Pi.**

## <span id="page-6-0"></span>4.2 Instalação

Em primeiro lugar, é necessário ativar o I2C no seu Raspberry Pi. Para abrir a configuração, introduza o seguinte comando:

#### sudo raspi-config

Aí, selecionar **3 Opções de interface → P5 I2C**.

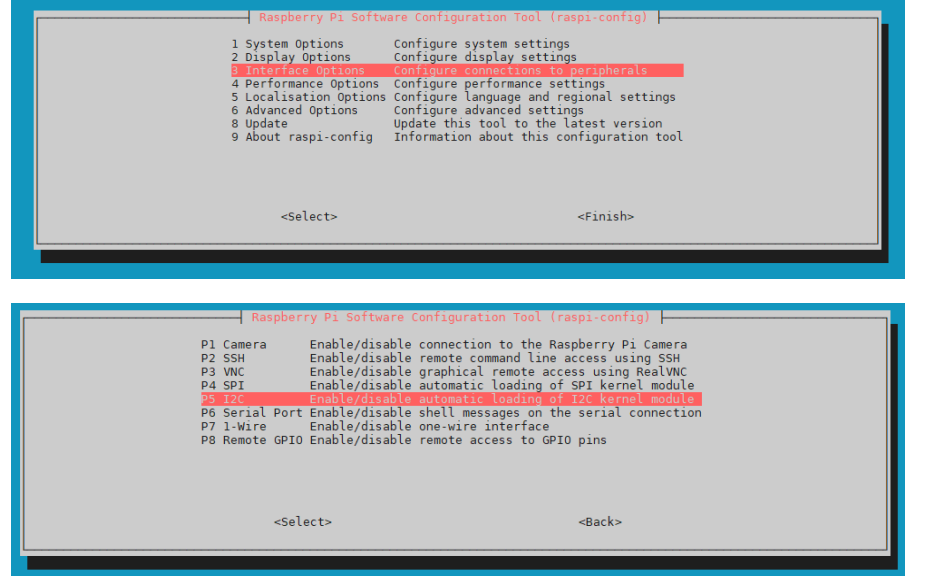

Aí ser-lhe-á colocada a questão **Deseja que a interface ARM I2C seja activada?** Confirme com **Sim**.

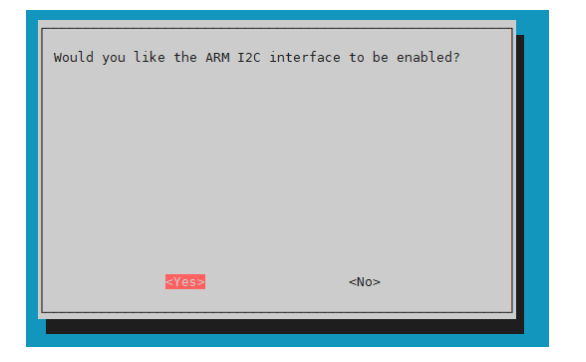

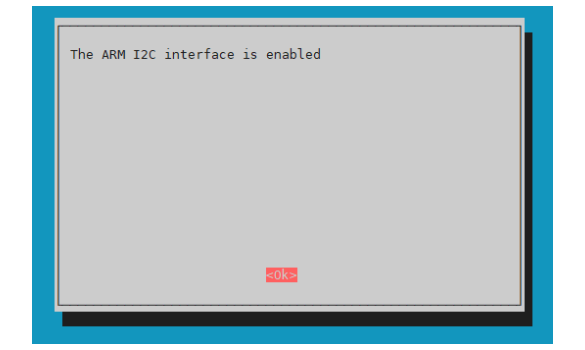

"A ativação do I2C foi bem sucedida. A placa de controlo do motor está agora acessível no endereço I2C predefinido **0x15**. Note que o endereço I2C pode ser diferente se já o tiver ajustado antes de configurar o seu Raspberry Pi."

Agora, para encontrar a sua placa de driver de motor, precisa de descarregar e instalar o **i2c-tools** no seu Raspberry Pi. Pode fazer isso com o seguinte comando.

#### sudo apt-get install i2c-tools

Depois de descarregar e instalar o i2c-tools, pode agora aceder ao i2c através de

i2cdetect -y 1

Encontre a placa de controlo do motor. Se o fizer, deverá ver **0x15** e **0x70** como endereços I2C.

**Note que 0x70 é um endereço I2C interno do PCA9634 e não deve ser utilizado exceto se necessário. Este endereço actua como um reset de hardware do PCA9634.**

<span id="page-7-0"></span>Em seguida, é necessário descarregar as bibliotecas adicionais necessárias, para o que é necessário executar os seguintes comandos.

sudo apt install -y python3-dev python3-pip pip3 install smbus2 sudo apt install -y git

De seguida, é necessário reiniciar a Raspberry Pi. Para reiniciar a Raspberry Pi, basta executar o seguinte comando.

#### sudo reboot now

Para o nosso exemplo de código, usamos a biblioteca **SBC-[MotoDriver3](https://github.com/joy-it/SBC-MotoDriver3-RaspberryPi)- [RaspberryPi](https://github.com/joy-it/SBC-MotoDriver3-RaspberryPi)** da **[Joy](https://github.com/joy-it)-IT**, que foi publicada sob a **[licença GNU](https://github.com/joy-it/SBC-MotoDriver3-RaspberryPi/blob/main/LICENSE)** e já contém um exemplo de código. Use o seguinte comando para baixar essa biblioteca do GitHub. Em alternativa, pode descarregar apenas o exemplo de código **[aqui](https://joy-it.net/files/files/Produkte/SBC-MotoDriver3/SBC-MotoDriver3-Testcode-RPi.zip)**.

#### git clone https://github.com/joy-it/SBC-MotoDriver3-RaspberryPi.git

Depois de ter descarregado a biblioteca, deve agora executar o seguinte comando para poder utilizar o exemplo da biblioteca da placa do controlador do motor.

cd SBC-MotoDriver3-RaspberryPi python3 SBC-MotoDriver3-Example.py

## 4.3 Utilização de motores passo a passo

Tenha em atenção que só pode ser ligado um motor de passo por lado de cada vez. Em termos de hardware, é importante utilizar os motores de passo adequados para a gama de tensões permitida. Além disso, independentemente da plataforma em que pretende utilizar o produto, deve certificar-se de que nunca liga um motor de passo e um motor de corrente contínua ao mesmo lado, em simultâneo. Isto pode causar problemas ou mesmo danificar o produto.

Em termos de software, certifique-se de que não envia a função de motor de passo para o mesmo controlador de motor com as funções de motor CC, independentemente da plataforma em que pretende utilizar o produto. Mantenha sempre estas funções separadas umas das outras.

# <span id="page-8-0"></span>5.1 Ligação

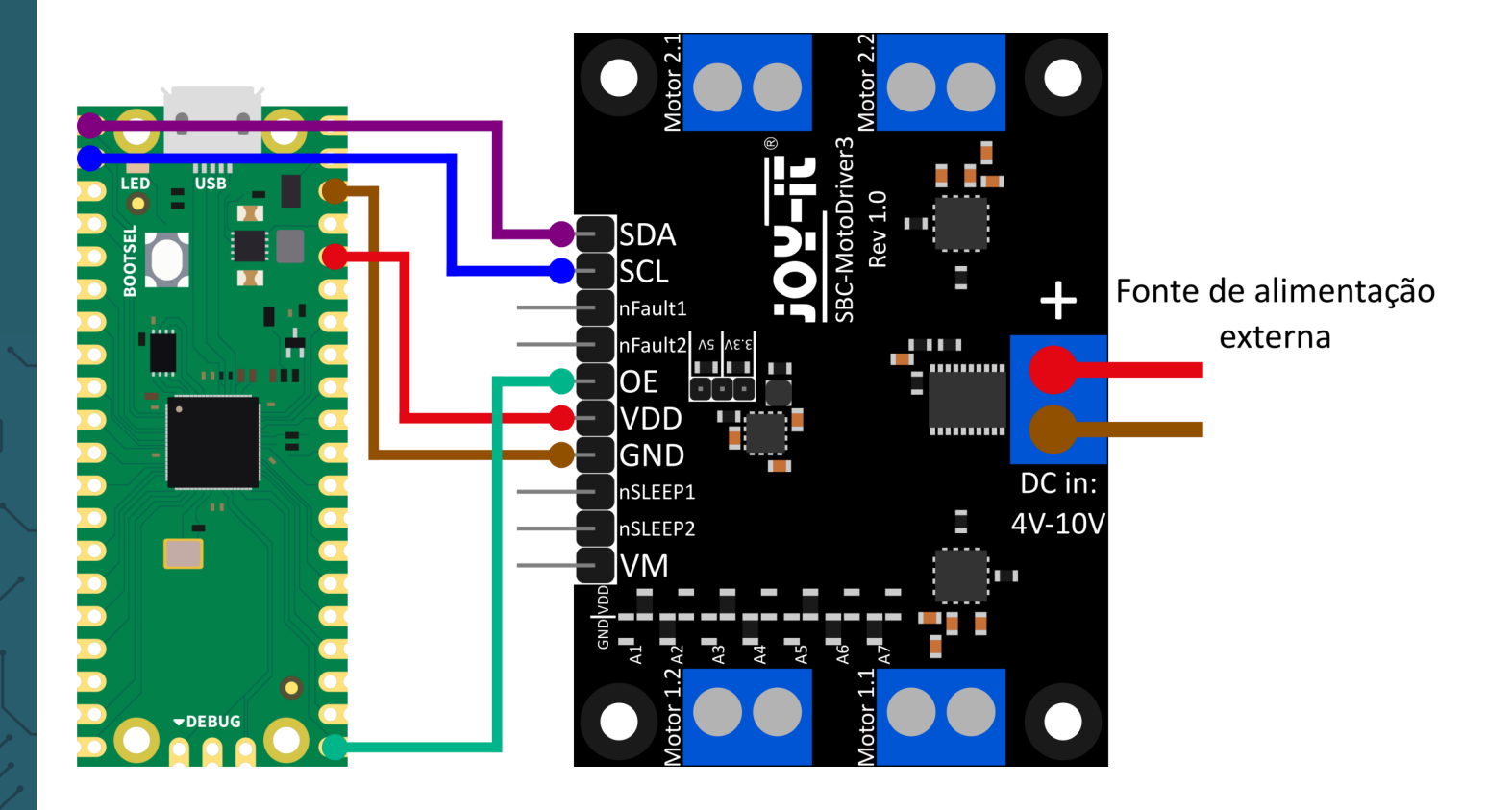

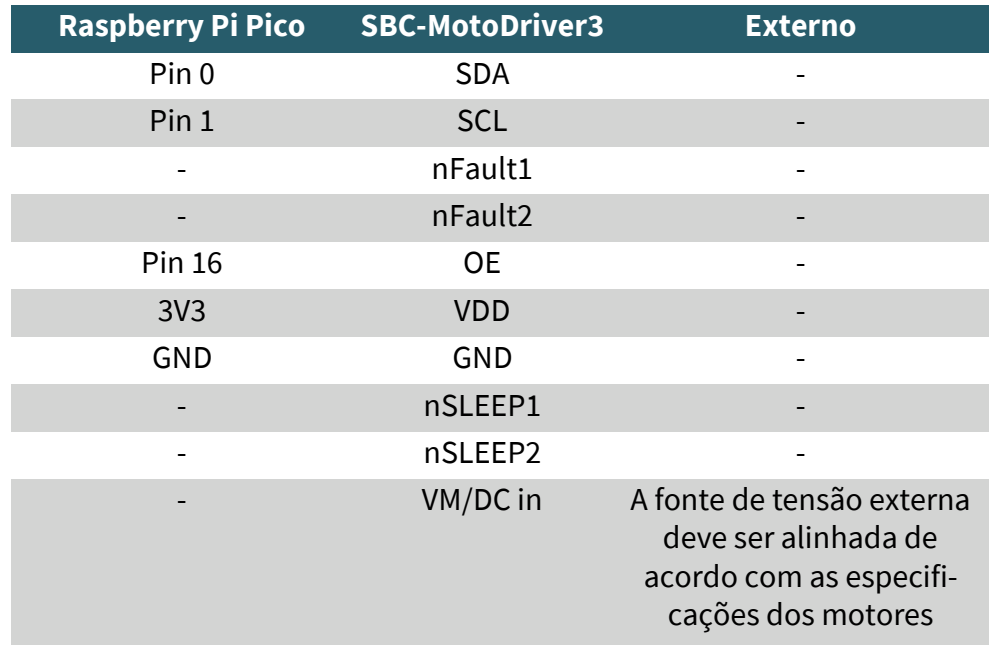

**Tenha em atenção que, ao ligar o VDD ao Raspberry Pi Pico, tem de definir a tensão de saída do conversor de tensão na placa para 3,3 V com o jumper para poder alimentar o Pico através da placa de controlo do motor.**

# <span id="page-9-0"></span>5.2 Instalação

Para usar esta biblioteca no seu Raspberry Pi Pico, recomendamos que descarregue o **[Thonny Python IDE](https://thonny.org/)**.

Depois de ter descarregado o Thonny IDE, pode agora descarregar a versão mais recente do **[Micropython](https://micropython.org/resources/firmware/rp2-pico-20230426-v1.20.0.uf2)** e instalá-la no seu Pico.

Depois de ter descarregado a versão mais recente do Micropython, pode agora ligá-lo ao seu Pico, mantendo premido o botão BOOTSEL quando ligar o seu Pico ao PC. Pode então soltar o botão BOOTSEL. O Pico deve agora abrir-se no Explorer no seu monitor. Basta arrastar o ficheiro que acabaste de descarregar e o teu Pico será atualizado com a última versão do Micropython.

# 5.3 Exemplo de código

Em seguida, pode descarregar a biblioteca a partir do GitHub. Para o nosso exemplo de código, utilizamos a biblioteca **SBC-[MotoDriver3](https://github.com/joy-it/SBC-MotoDriver3-RaspberryPiPico)- [RaspberryPiPico](https://github.com/joy-it/SBC-MotoDriver3-RaspberryPiPico)** da **[Joy](https://github.com/joy-it/PCA9634-Pico/blob/main/LICENSE)-IT**, que foi lançada sob a **[licença GNU](https://github.com/joy-it/SBC-MotoDriver3-RaspberryPiPico/blob/main/LICENSE)**.

Depois de descarregar o ficheiro \*.zip, é necessário descompactá-lo e seguir os passos abaixo para poder utilizar a biblioteca sem problemas.

- 1. Abra o Thonny IDE, vá a **"View" (Ver)** e active **"Files" (Ficheiros)**.
- 2. Crie uma nova pasta no seu Pico a que chamará **"lib"**.
- 3. Na janela **"Ficheiros"** que está agora aberta, abra a pasta onde se encontra a biblioteca descompactada do GitHub.
- 4. Vá à pasta **"lib"** do seu Pico e clique com o botão direito do rato no ficheiro **"SBC\_MotoDriver3\_Lib.py"** na janela **"Files"** e transfira-o para a pasta **"lib"** do seu Pico.
- 5. Deixe a pasta **"lib"** no seu Pico e descarregue o ficheiro **"SBC-MotoDriver3-Example.pv**" na sua ianela Clique com o botão direito do rato na janela **"Files"** do seu Pico.

Se tiver seguido estes passos, já pode utilizar diretamente o exemplo de código.

# 5.4 Utilização de motores passo a passo

Tenha em atenção que só pode ser ligado um motor de passo por lado de cada vez. Em termos de hardware, é importante utilizar os motores de passo adequados para a gama de tensões permitida. Além disso, independentemente da plataforma em que pretende utilizar o produto, deve certificar-se de que nunca liga um motor de passo e um motor de corrente contínua ao mesmo lado, em simultâneo. Isto pode causar problemas ou mesmo danificar o produto.

Em termos de software, certifique-se de que não envia a função de motor de passo para o mesmo controlador de motor com as funções de motor CC, independentemente da plataforma em que pretende utilizar o produto. Mantenha sempre estas funções separadas umas das outras.

## <span id="page-10-0"></span>**6. UTILIZAÇÃO COM ARD-ONE-C (COMPATÍVEL COM ARDUINO)**

# 6.1 Ligação

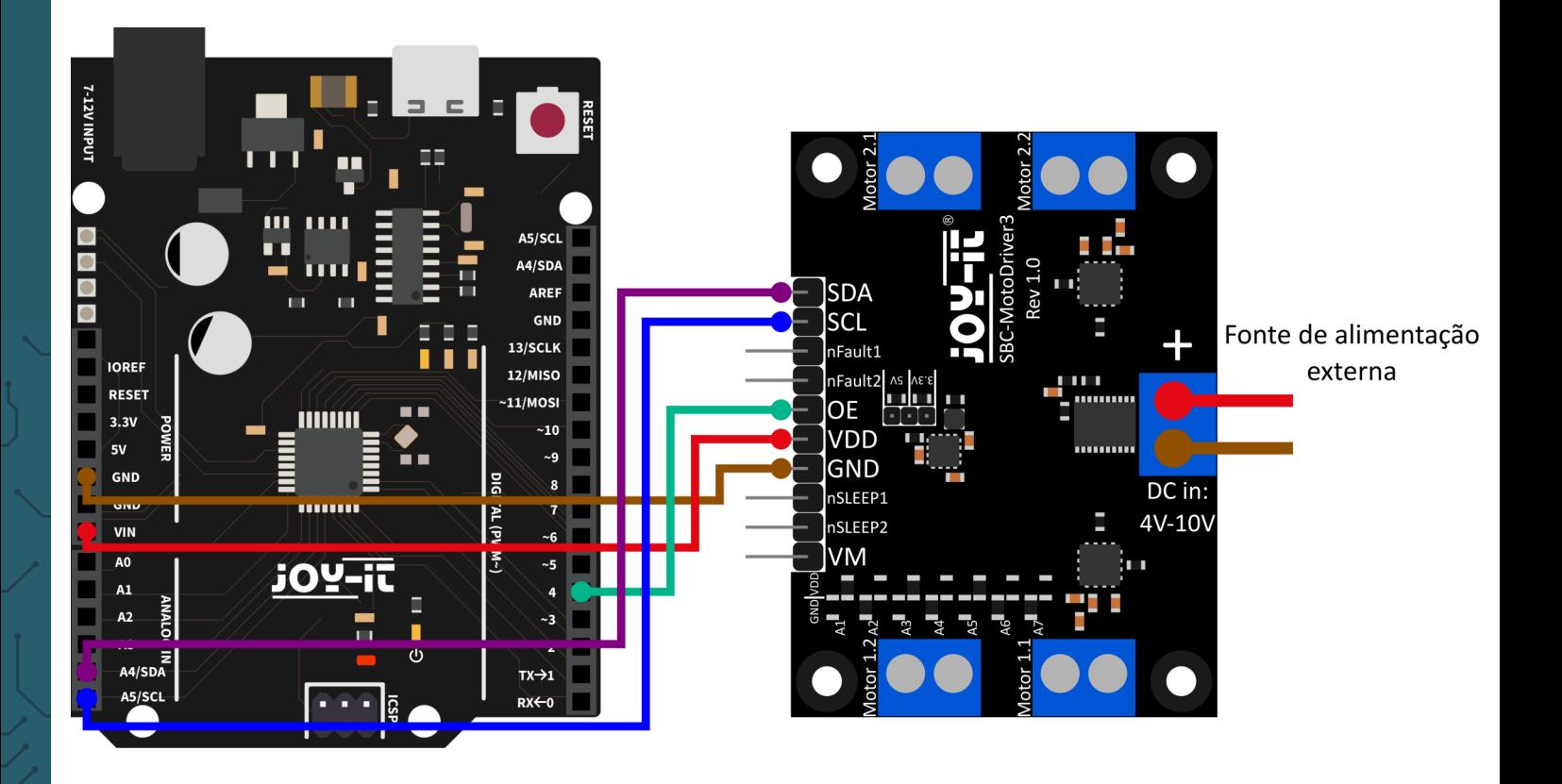

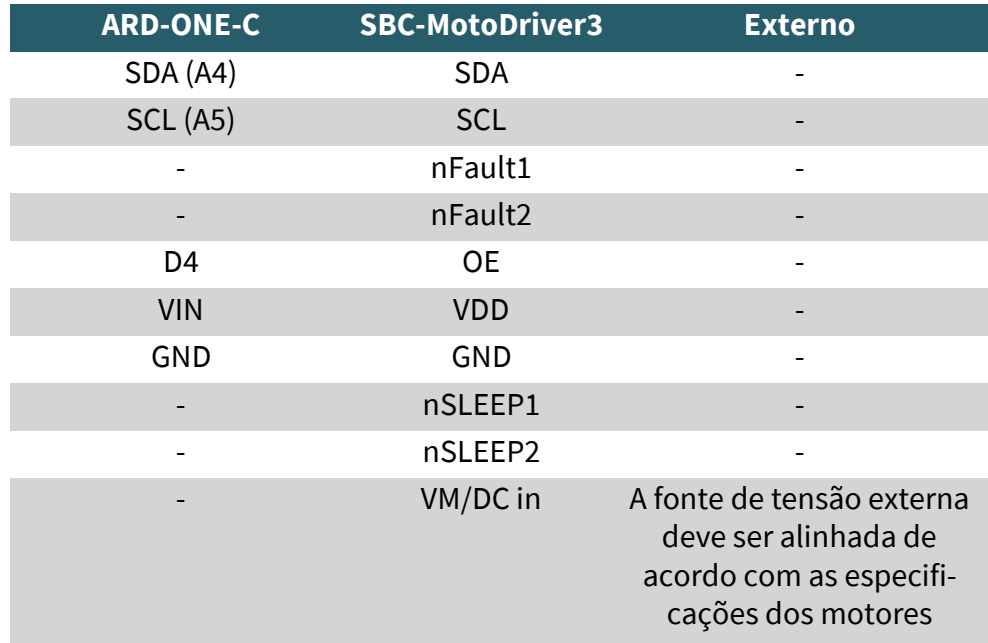

**Tenha em atenção que, se ligar VDD ao seu ARD-ONE-C, deve definir a tensão de saída do conversor de tensão na placa para 5V com o jumper para poder alimentar o seu ARD-ONE-C com tensão através da placa de acionamento do motor.**

# <span id="page-11-0"></span>6.2 Instalação

Para o nosso exemplo de código, utilizamos a biblioteca **SBC-[MotoDriver3](https://github.com/joy-it/SBC-MotoDriver3-Arduino)-Arduino** da **[Joy](https://github.com/joy-it)-IT**, que foi lançada sob a **[licença](https://github.com/joy-it/SBC-MotoDriver3-Arduino/blob/main/LICENSE)  [GNU](https://github.com/joy-it/SBC-MotoDriver3-Arduino/blob/main/LICENSE)**. Para utilizar esta biblioteca, é necessário descarregá-la do GitHub. Podes instalar esta biblioteca indo a **Sketch → Include Library → Add .zip Library...**. procure a biblioteca que você acabou de baixar e selecione-a.

## 6.3 Exemplo de código

Para testar a sua placa de driver de motor com um exemplo de código, basta ir a **File → Examples → SBC-MotoDriver3-Arduino** no seu Arduino IDE **e depois a SBC-MotoDriver3 Example....**. Clique em Upload para carregar o exemplo de código para o seu Arduino. Também pode descarregar o exemplo de código **[aqui](https://joy-it.net/files/files/Produkte/SBC-MotoDriver3/SBC-MotoDriver3-Testcode-ARD.zip)**.

## 6.4 Utilização de motores passo a passo

Tenha em atenção que só pode ser ligado um motor de passo por lado de cada vez. Em termos de hardware, é importante utilizar os motores de passo adequados para a gama de tensões permitida. Além disso, independentemente da plataforma em que pretende utilizar o produto, deve certificar-se de que nunca liga um motor de passo e um motor de corrente contínua ao mesmo lado, em simultâneo. Isto pode causar problemas ou mesmo danificar o produto.

Em termos de software, certifique-se de que não envia a função de motor de passo para o mesmo controlador de motor com as funções de motor CC, independentemente da plataforma em que pretende utilizar o produto. Mantenha sempre estas funções separadas umas das outras.

# **SDA** SCL Fonte de alimentação  $n$ Fault $1$ externa  $r$ Fault2 $\not$ OF VDD **GND**  $DC$  in: nSI FFP1 4V-10V nSLEEP2 VM

## **7. UTILIZAR COM O MICRO:BIT**

7.1 Ligação

<span id="page-12-0"></span>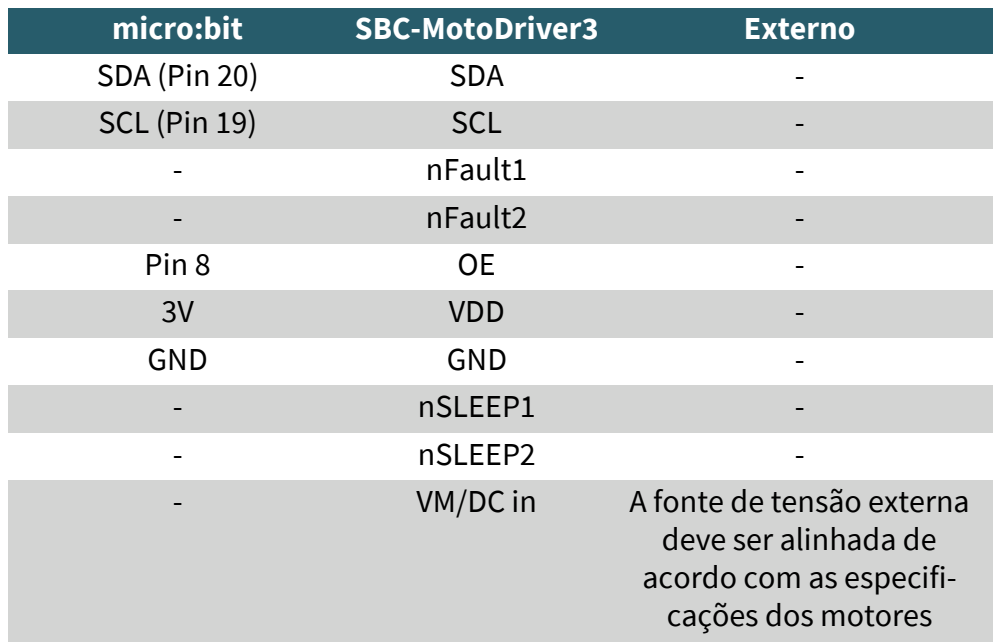

**Tenha em atenção que quando liga o VDD ao seu micro:bit, tem de definir a tensão de saída do conversor de tensão na placa para 3,3V com o jumper para poder alimentar o seu micro:bit através da placa de controlo do motor.**

Poderá ser necessário usar uma placa de circuitos para ligar cabos a alguns pinos do seu Micro:Bit. Neste exemplo, é usada uma placa de circuitos. Recomendamos a **[breakout board para Micro:Bit da Joy](https://joy-it.net/de/products/MB-CONN02)-IT**.

## 7.2 Instalação

Para o controlo, recomendamos a utilização da biblioteca **pxt-[SBC](https://github.com/joy-it/pxt-SBC_MotoDriver3)-[MotoDriver3](https://github.com/joy-it/pxt-SBC_MotoDriver3)**, que foi publicada pela **[Joy](https://github.com/joy-it)-IT** sob a **[licença GNU](https://github.com/joy-it/pxt-SBC_MotoDriver3/blob/main/LICENSE)**.

Microsoft | Omicro:bit  $\mathbf{\mathbf{\pm}}$  Blocos  $\bullet$ Iniciar sessão  $\left($ **R** JavaScrip ี Pesquisar **III** Básico <u>. . .</u> C Entrada B Música O  $\bullet$  Led ul Rádio ⊿  $C$  Ciclos  $\Lambda$ **xt** Lógica 0 ||||| 1 |||||| 2 |||||| 3V |||||GND  $\equiv$  Variáveis  $\begin{array}{ccccccccccccccccc} \blacksquare & \mathcal{C} & \mathcal{R} & \mathcal{R} & \mathcal{R} & \mathcal{R} \end{array}$ **In** Matemática **O** Extensões  $\vee$  Avancado Transferir  $\mathbf{a}$   $\alpha$  $\ddot{\bullet}$ PCA9634  $\begin{bmatrix} 0 & 0 \\ 0 & 0 \end{bmatrix}$ 

Pode adicionar a biblioteca clicando em Extensões na **[página Makecode](https://makecode.microbit.org/#editor)**

e, em seguida, introduzindo **https://github.com/joy-it/pxt-SBC\_MotoDriver3** na barra de pesquisa. Depois de o fazer, basta clicar na extensão para a adicionar automaticamente ao seu projeto atual.

# <span id="page-13-0"></span>7.3 Exemplo de código

Para testar a sua placa de acionamento do motor, pode descarregar um exemplo de código da nossa parte **[aqui](https://joy-it.net/files/files/Produkte/SBC-MotoDriver3/SBC-MotoDriver3-Testcode-MB.zip)** ou simplesmente reconstruir o código como mostrado abaixo.

Se optar por descarregar o nosso exemplo de código, **depois de descompactar** o ficheiro pode simplesmente arrastar e largar o conteúdo na página web do Makecode e soltar para importar o ficheiro e abri-lo automaticamente.

# Exemplo de código Micro:bit Ilustração:

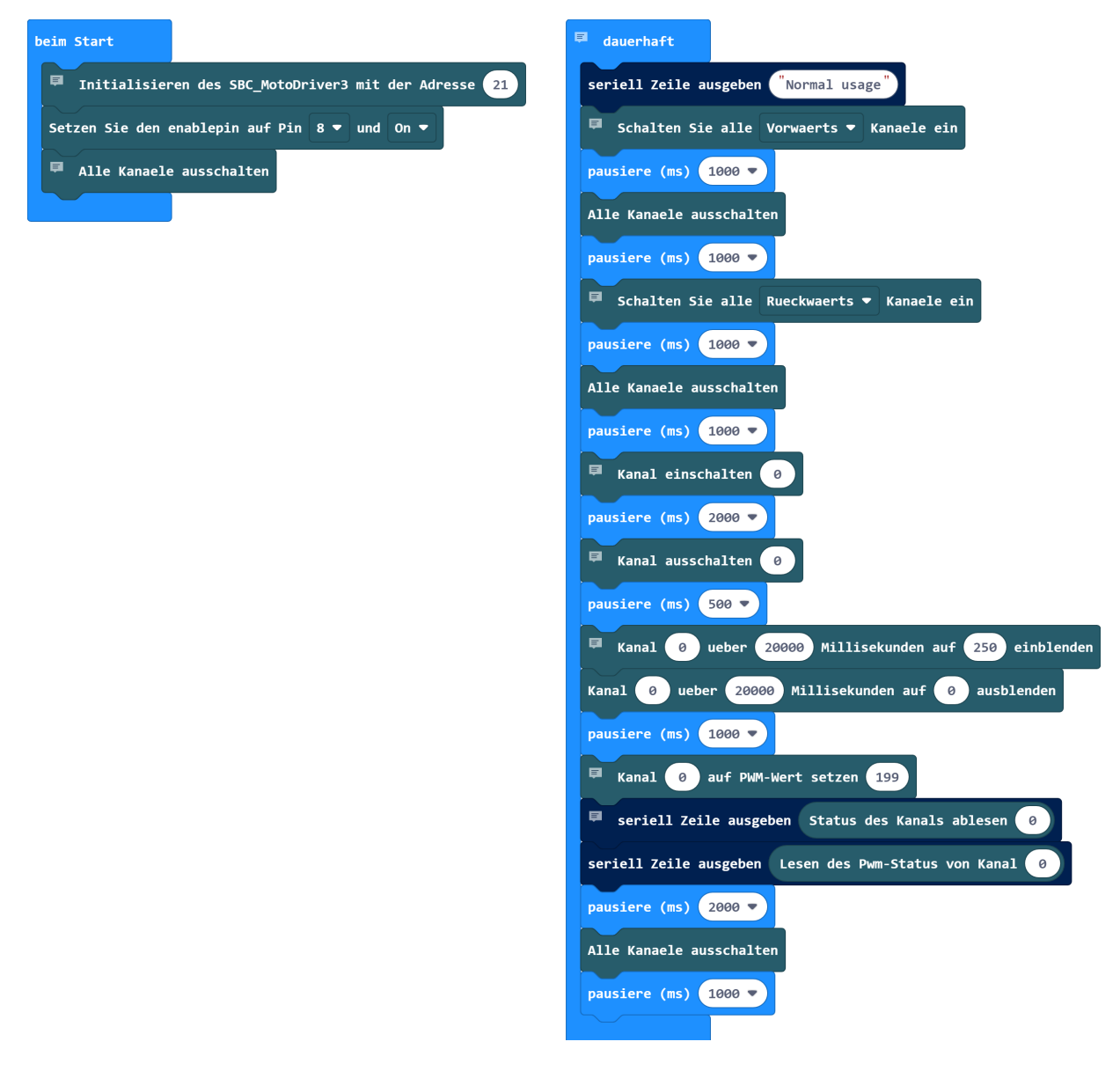

## 7.4 Utilização de motores passo a passo

Tenha em atenção que só pode ser ligado um motor de passo por lado de cada vez. Em termos de hardware, é importante utilizar os motores de passo adequados para a gama de tensões permitida. Além disso, independentemente da plataforma em que pretende utilizar o produto, deve certificar-se de que nunca liga um motor de passo e um motor de corrente contínua ao mesmo lado, em simultâneo. Isto pode causar problemas ou mesmo danificar o produto.

Em termos de software, certifique-se de que não envia a função de motor de passo para o mesmo controlador de motor com as funções de motor CC, independentemente da plataforma em que pretende utilizar o produto. Mantenha sempre estas funções separadas umas das outras.

# <span id="page-14-0"></span>7.4 Emparelhar o Micro:Bit

Clique no botão situado à direita de Upload/Download.

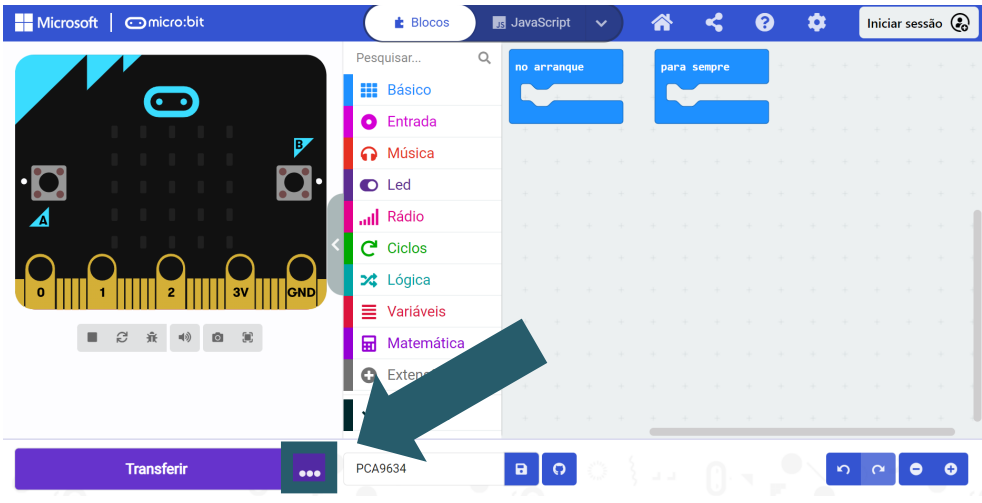

# Clique em **Ligar dispositivo**.

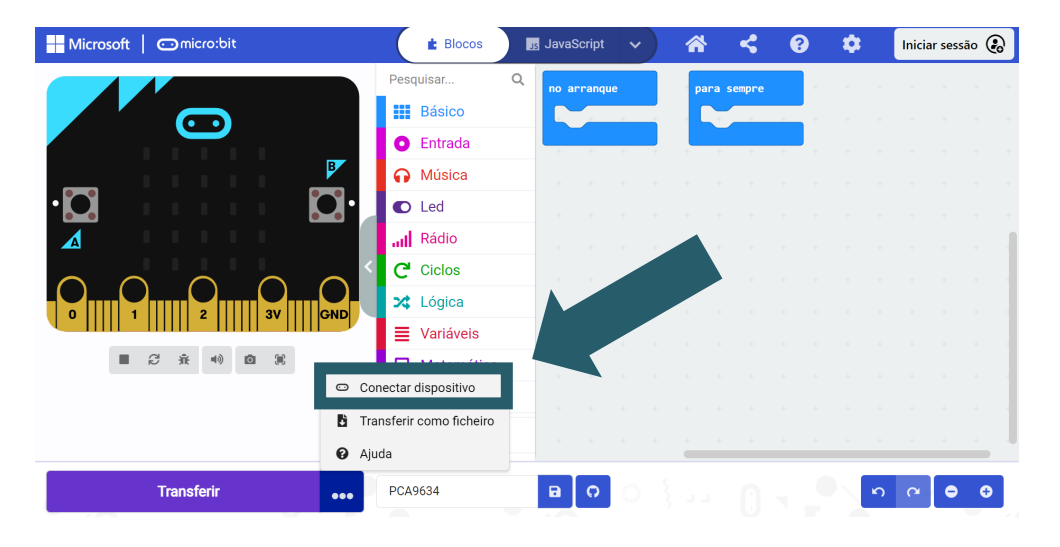

# Clique em **Próximo**.

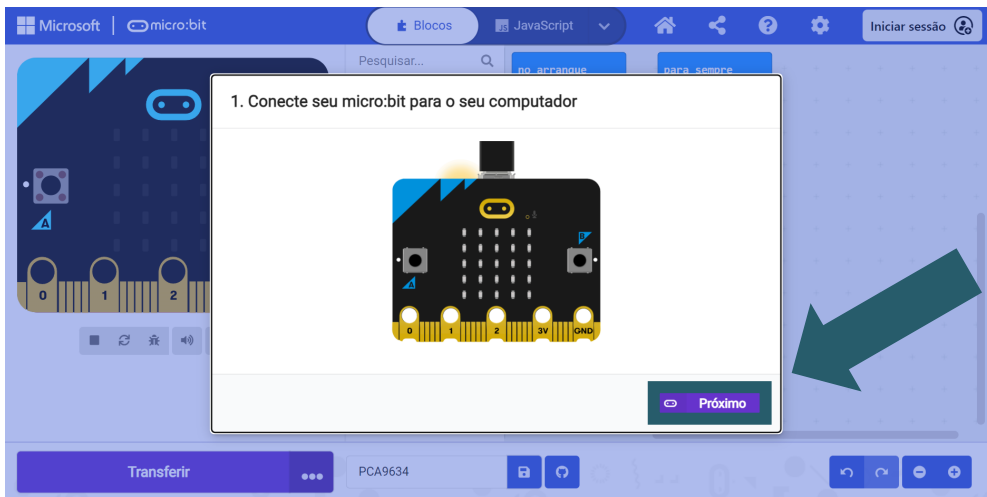

# Clique em **Emparelhar**.

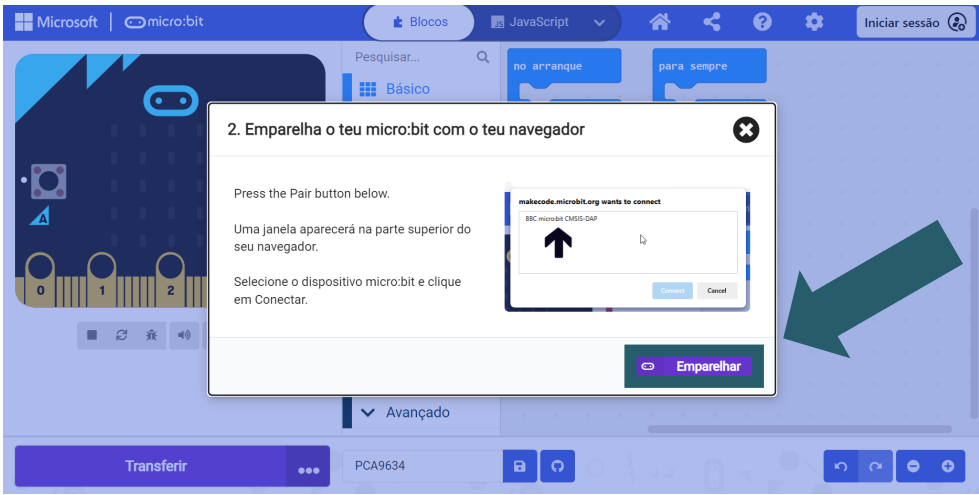

Seleccione o seu Micro:Bit na janela aberta e clique em Connect para o ligar e utilizar.

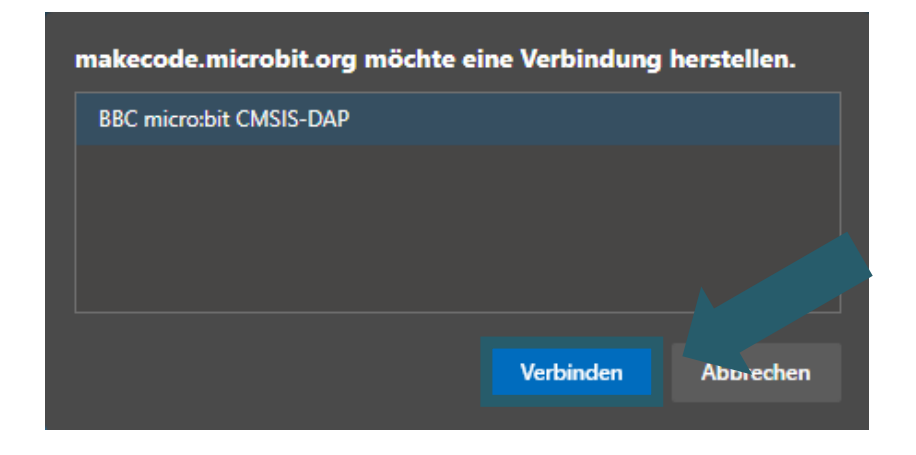

A última coisa que tem de fazer é clicar em **Finalizar** para poder carregar o seu código. Carrega o seu código clicando em Descarregar.

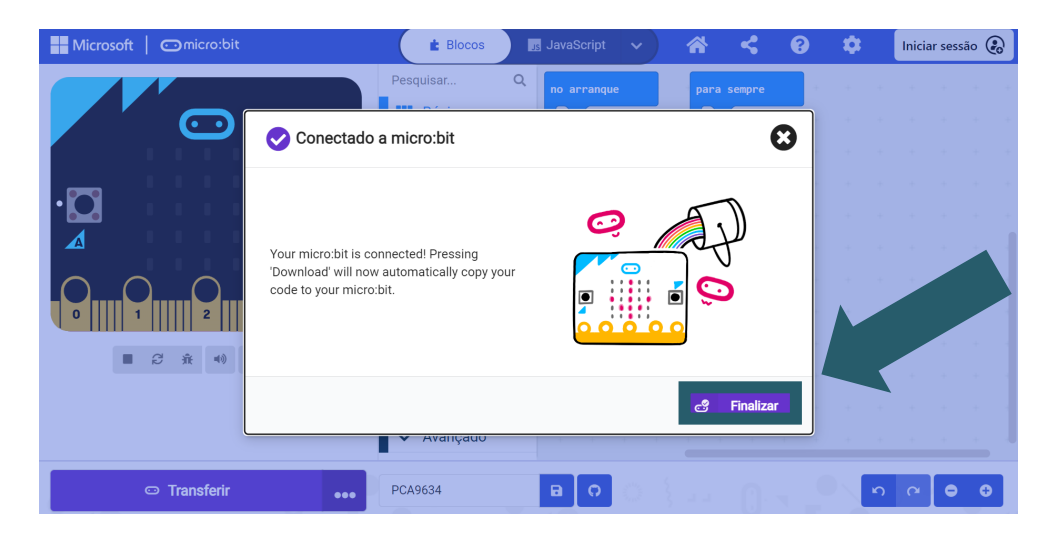

## <span id="page-16-0"></span>**8. OUTRAS INFORMAÇÕES**

As nossas obrigações de informação e de retoma ao abrigo da lei relativa aos equipamentos eléctricos e electrónicos (ElektroG)

## **Símbolo nos equipamentos eléctricos e electrónicos:**

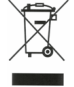

Este caixote do lixo barrado com uma cruz significa que os equipamentos eléctricos e electrónicos não devem ser colocados no lixo doméstico. Deve entregar o equipamento usado num ponto de recolha. Antes de entregar as pilhas e acumuladores velhos que não estão incluídos no aparelho antigo, deve separá-los do mesmo.

#### **Opções de devolução:**

Como utilizador final, pode devolver o seu aparelho antigo (que desempenha essencialmente a mesma função que o novo aparelho que nos foi comprado) para eliminação sem custos aquando da compra de um novo aparelho. Os pequenos electrodomésticos sem dimensões exteriores superiores a 25 cm podem ser devolvidos em quantidades domésticas, independentemente da compra de um novo aparelho.

#### **Possibilidade de devolução nas instalações da nossa empresa durante o horário de funcionamento:**

SIMAC Electronics GmbH, Pascalstr. 8, D-47506 Neukirchen-Vluyn

#### **Possibilidade de devolução na sua região:**

Enviar-lhe-emos um selo de encomenda com o qual poderá devolver-nos o aparelho gratuitamente. Para tal, contacte-nos por correio eletrónico em Service@joy-it.net ou por telefone.

#### **Informações sobre a embalagem:**

Caso não disponha de material de embalagem adequado ou não pretenda utilizar o seu próprio material, contacte-nos e enviar-lhe-emos uma embalagem adequada.

#### **9. APOIO**

Também estamos ao seu dispor após a compra. Se alguma pergunta ficar por responder ou se surgirem problemas, estamos também disponíveis para o ajudar por correio eletrónico, telefone e sistema de apoio por bilhete.

Correio eletrónico: **[service@joy](mailto:service@joy-it.net)-it.net** Sistema de bilhetes: **[http://support.joy](https://helpdesk.joy-it.net/)-it.net** Telefone: +49 (0)2845 9360 - 50 Sex.: 10:00 - 14:30)

Para mais informações, visite o nosso sítio Web: **[www.joy](https://joy-it.net/de/)-it.net**

Publicado: 03.11.2023